## 8.13. How to add designer

In OCLanguage system a designer is a person, who s responsible for DTP services.

In order to add a new designer follow the below steps:

1. In the main menu click "Designers"

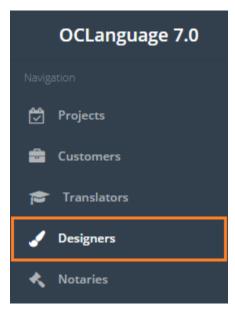

2. Click "Add designer"

| Designers        |              |  |
|------------------|--------------|--|
| Main > Designers |              |  |
|                  |              |  |
| Delete           | Add designer |  |

2. Fill in the details in the fields. Obligatory fields are marked with "\*".

| Field           | Description                               |
|-----------------|-------------------------------------------|
| Name            | Designer's name                           |
| Surname         | Designer's surname                        |
| Address         | Designer's address                        |
| Contact details | Designer's contact data                   |
| Pages/day       | Specify, how many pages the designer is   |
|                 | able to handle per day                    |
| Price           | Specify the price per page                |
| Software        | Mark all programs that the designer works |
|                 | with.                                     |
|                 | ! Please note, that the programs list is  |
|                 | collected from Programs subsection (under |
|                 | Board). The translation agency itself     |
|                 | maintains actual programs list.           |

| Available | Check availability box, if the designer is<br>available for handling DTP tasks.<br>! Please maintain actual availability<br>information, because for handling DTP tasks<br>the system will bring up only available |
|-----------|----------------------------------------------------------------------------------------------------|
|           | designers.                                                                                                    |
| Comments  | Leave comments about the particular designer, if needed                                                                                                    |

3. Click "Save". The system will save a new record in the designers' table.

| Name            | Marie                     |                   |  |
|-----------------|---------------------------|-------------------|--|
| Surname         | Wang                      |                   |  |
| Address         |                           |                   |  |
| Contact details | E-mail 👻                  | marie.w@gmail.com |  |
|                 | Add                       |                   |  |
| Pages/day       | 5                         |                   |  |
| Price           | 6                         |                   |  |
| Price           | δ                         |                   |  |
| Software        | Adobe Illustrator         |                   |  |
|                 | Adobe Photoshop           |                   |  |
|                 | 🗹 Deja Vu                 |                   |  |
|                 | Microsoft Dynamics Axapta |                   |  |
|                 | MS Excel                  |                   |  |
|                 | ☑ MS PowerPoint           |                   |  |
|                 | MS Word                   |                   |  |
|                 | Votepad                   |                   |  |
|                 | OpenOffice                |                   |  |
|                 | SDL Trados                |                   |  |
|                 | Wordbee                   |                   |  |
| Comment         |                           |                   |  |
|                 |                           |                   |  |
|                 |                           |                   |  |
|                 |                           |                   |  |
|                 |                           |                   |  |
|                 |                           | h.                |  |
|                 |                           |                   |  |
| Available       |                           |                   |  |
|                 |                           |                   |  |
|                 |                           | Save              |  |